# Central Regional TAFE – CRT-BYOD Wi-Fi Guide

Students can access **CRT-BYOD** Wi-Fi with their own devices on campus if you need to connect to internet. This guide will cover commonly used devices. We cannot guarantee it will be compatible with all the devices.

If you are newly enrolled or recently received a password reset through CRTAFE, you will need to setup your own password before connecting to CRT-BYOD Wi-Fi. This can be done through office.com or login to an on-site student PC.

 $\bigoplus$ 

### Windows Devices

- 1. Open the Network Connections on your task bar.
- 2. Click On **CRT-BYOD** then **Connect**.

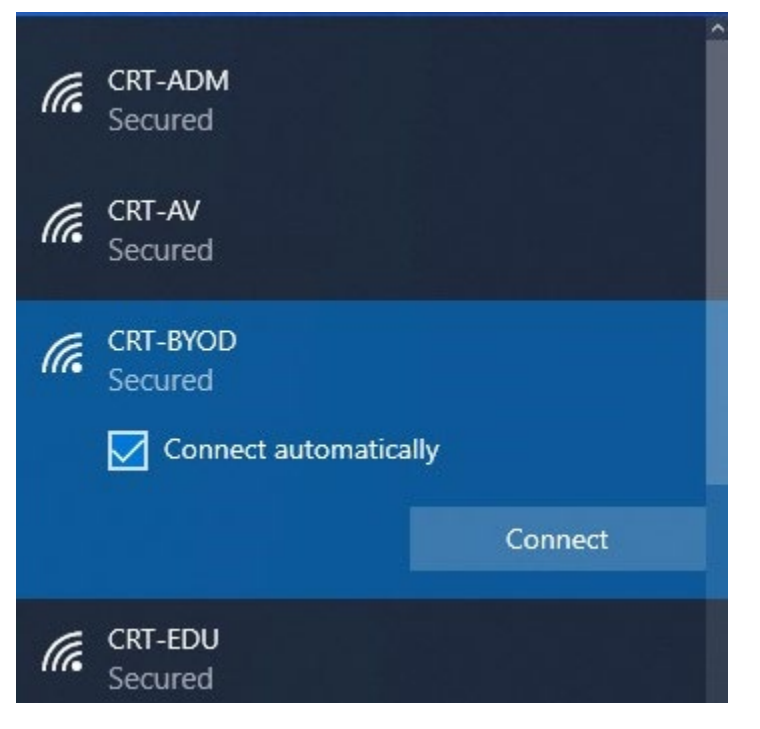

3. Enter your student ID number (eg. G0012345) and password.

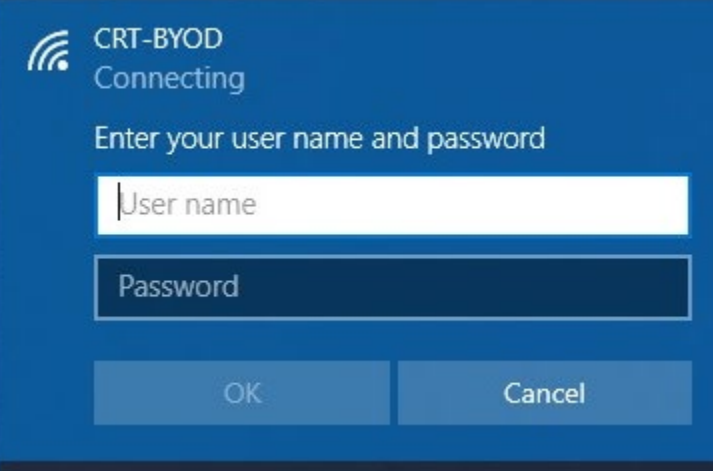

4. Click **"Connect"** on any warnings.

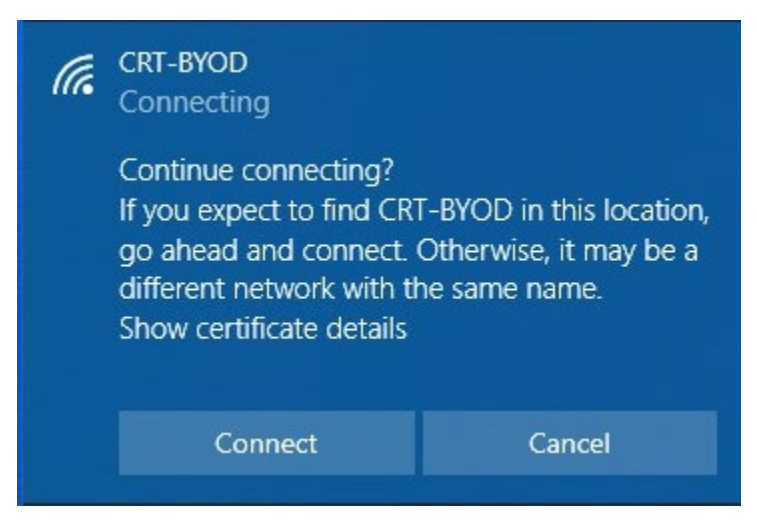

5. CONNECTION COMPLETE. Steps 1 to 4 will be remembered by your device unless your password expires or changes. You will need to re-login to connect again.

# Apple Devices (MAC)

- 1. On your Mac, click the Wi-Fi icon  $\widehat{\bullet}$  in the menu bar.
- 2. Choose **CRT-BYOD.**

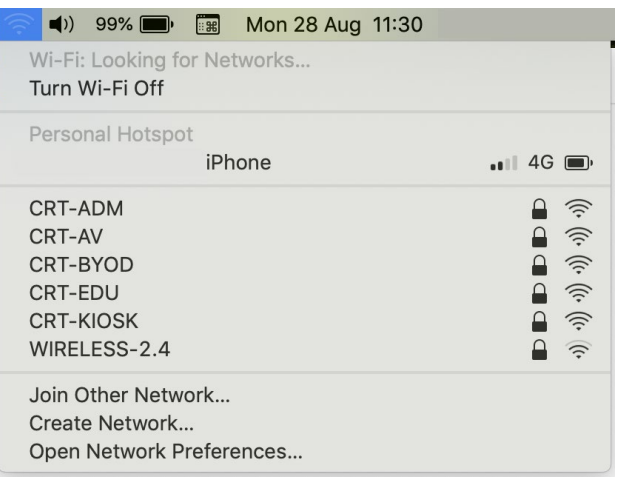

3. Enter your student ID number (eg. G0012345) and password.

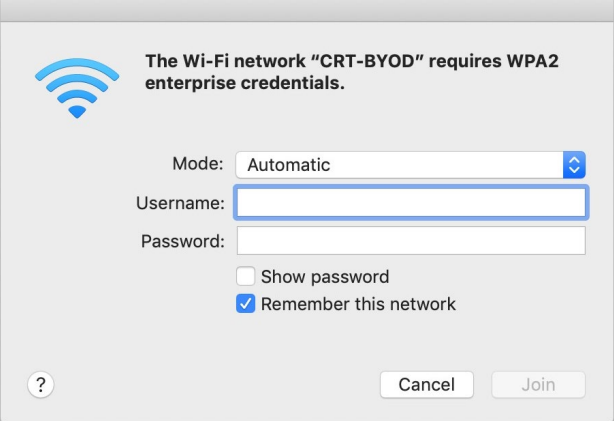

4. Press **Continue** on the Verify Certificate message. This is required for CRT-BYOD to work on Apple devices. You will be prompted to enter your device password.

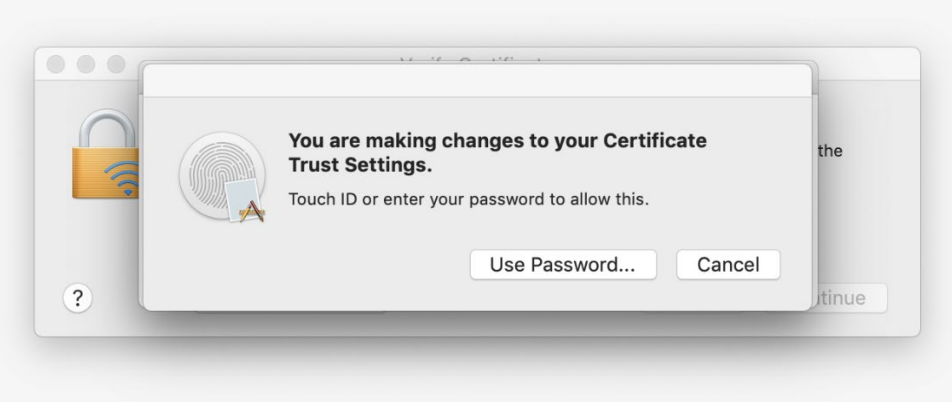

5. Once step 4 is completed, you will be connected to CRT-BYOD Wi-Fi.

# Apple Devices (iPhone / iPad)

1. Go to **Settings > Wi-Fi** and look for **CRT-BYOD**.

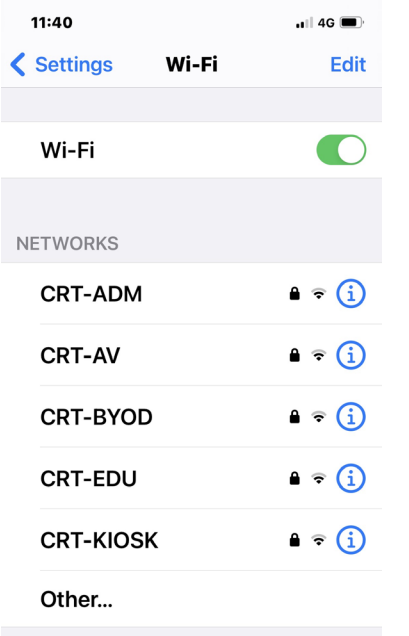

#### **OFFICIAL**

2. Click on **CRT-BYOD** and enter your student ID number (eg. G0012345) and password. Press **Join.**

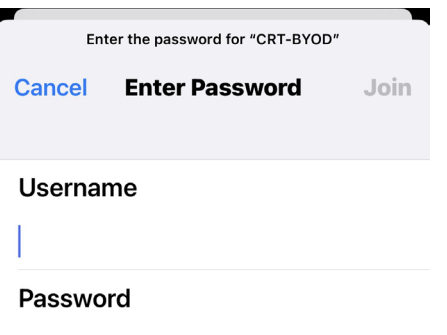

3. Press Trust on the Certificate popup. This is required for you to successfully connect to CRT-BYOD Wi-Fi.

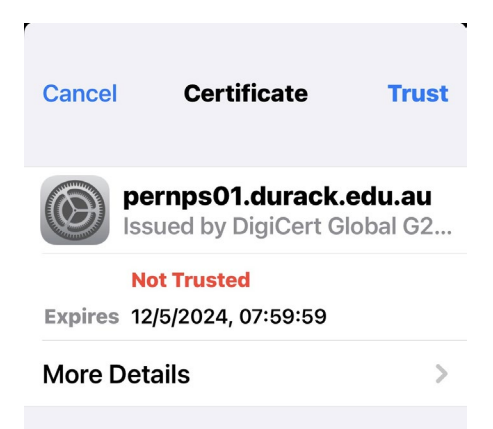

4. You will be connected to **CRT-BYOD** Wi-Fi.

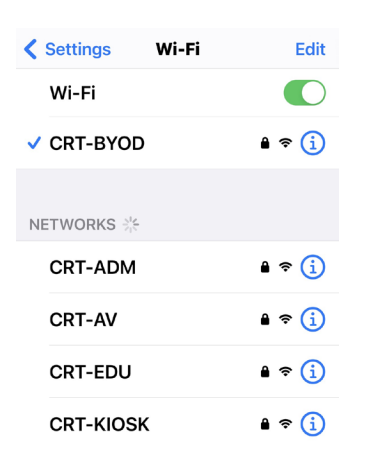

## Android Devices

1. On your Android Device Go To your Wi-fi settings. Each device is different. You will find the Wi-Fi settings under Settings > Network & Internet or Settings > Connections. Please click on CRT-BYOD Wi-Fi.

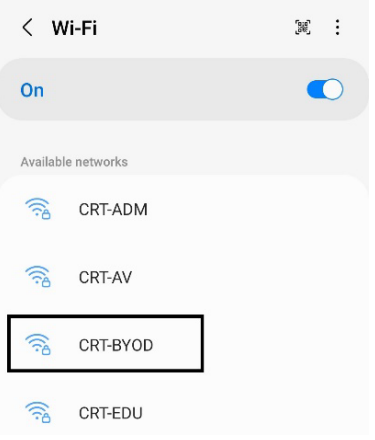

2. Enter your student ID number (eg. G0012345) and password. For the **CA cer�ficate**, please select **Don't validate**. Some stock Android devices do not have this option. If you cannot see this option, the device will not connect to CRT-BYOD Wi-Fi.

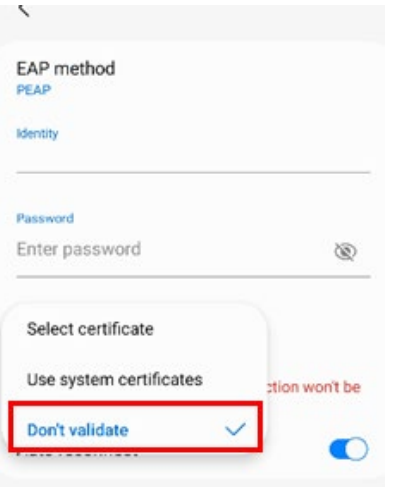

3. Press **Connect** and you will be connected to **CRT-BYOD** Wi-Fi.

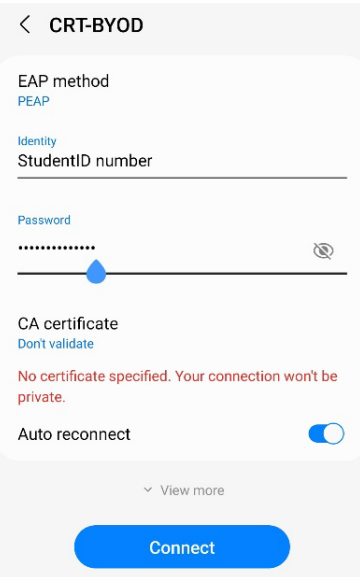